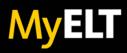

## LMS Administrator Quick Start Guide MyELT Integration with Moodle™

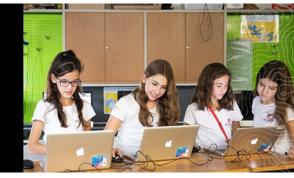

Integrate Moodle<sup>™</sup> with Cengage to let instructors and students access MyELT content and activities directly from Moodle.

# SITE CONFIGURATION INFO

Before setting up NGL MyELT integration with Moodle, contact your NGL representative to request configuration details for your institution. This information is emailed to you and includes the following items:

## **Login Initiation URI**

A web address. Cengage JWK Set URI MOODLE 3.9 AND LATER: A web address. OAuth redirect URIs One or more web addresses. Deep Linking URI A web address. Public Key MOODLE 3.8 AND EARLIER: Open the link in the email to get your public key.

For product specific documentation, training videos and student Getting Started resources, please visit: https://eltngl.com/assets/html/myelt/

## CREATE THE CENGAGE TOOL

To enable instructors to integrate their Moodle and Cengage courses, create and register the Cengage tool.

- 1. Sign in to Moodle as an administrator.
- 2. Click Site administration.
- 3. Under Plugins, select External tool > Manage tools.

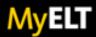

- 4. Select configure a tool manually.
- 5. Under Tool settings, click Show more and set the following fields:

| Field                       | Value                                                                                                    |
|-----------------------------|----------------------------------------------------------------------------------------------------|
| Tool name                   | Cengage                                                                                                    |
| Tool URL                    | https://gateway.cengage.com                                                                                                |
| LTI version                 | LTI 1.3                                                                                                    |
| Public key type             | Moodle 3.9 and later<br>Keyset URL                                                                                         |
| Public key                  | <b>Moodle 3.9 and later</b><br>The provided Cengage JWK Set URI. <b>Moodle 3.8 and earlier</b><br>The provided Public Key. |
| Initiate login URL          | The provided Login Initiation URL.                                                                                         |
| Redirection URL(s)          | The provided OAuth redirect URIs.                                                                                          |
| Tool configuration usage    | Show in activity chooser and as a preconfigured tool or Show as a preconfigured tool when adding a new external tool       |
| Default launch<br>container | New window                                                                                                    |
| Content-item message        | selected                                                                                                    |
| Content Section URL         | The provided Deep Linking URL ( <mark>future MyELT feature</mark> )                                                        |

| Field           | Value                          |
|-----------------|--------------------------------|
| Secure icon URL | https://gateway.cengage.com/   |
|                 | GatewayImages/cengage-icon.svg |

## Under Services:

| Field              | Value                                                 |
|--------------------|-------------------------------------------------------|
| IMS LTI Assignment | Use this service for grade sync and column management |
| and Grade Services |                                                       |
| IMS LTI Names and  | OPTIONAL: Use this service to retrieve members'       |
| Role Provisioning  | information as per privacy settings                   |

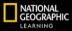

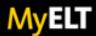

### Under Privacy:

| Field                            | Value               |
|----------------------------------|---------------------|
| Share launcher's name with tool  | Always              |
| Share launcher's email with tool | Always              |
| Accept grades from tool          | Delegate to teacher |

### Under Miscellaneous:

| Field                   | Value   |
|-------------------------|---------|
| Default organization ID | Site ID |

#### 6. Click Save Changes.

- 7. In the list of tools, find the Cengage tool you created and click to display the Tool configuration details page.
- 8. Open the email message you received from Cengage with your tool configuration details and click Complete Registration.

NOTE: If the self-registration link has expired, click Send Email button to request a new registration email. When you receive the new email, click Complete Registration.

- On the tool registration page, enter the Platform ID and Client ID that are displayed on the Moodle Tool configuration details page. The Public Keyset URL, Access Token URL, and Authentication request URL fields are automatically filled in when you enter the Platform ID.
- 10. Click Register.

A message indicates that the Cengage tool was registered successfully.

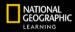